## MANUAL

# SMOOTH OPERATOR INTELLIGENT SIGNAL BALANCER

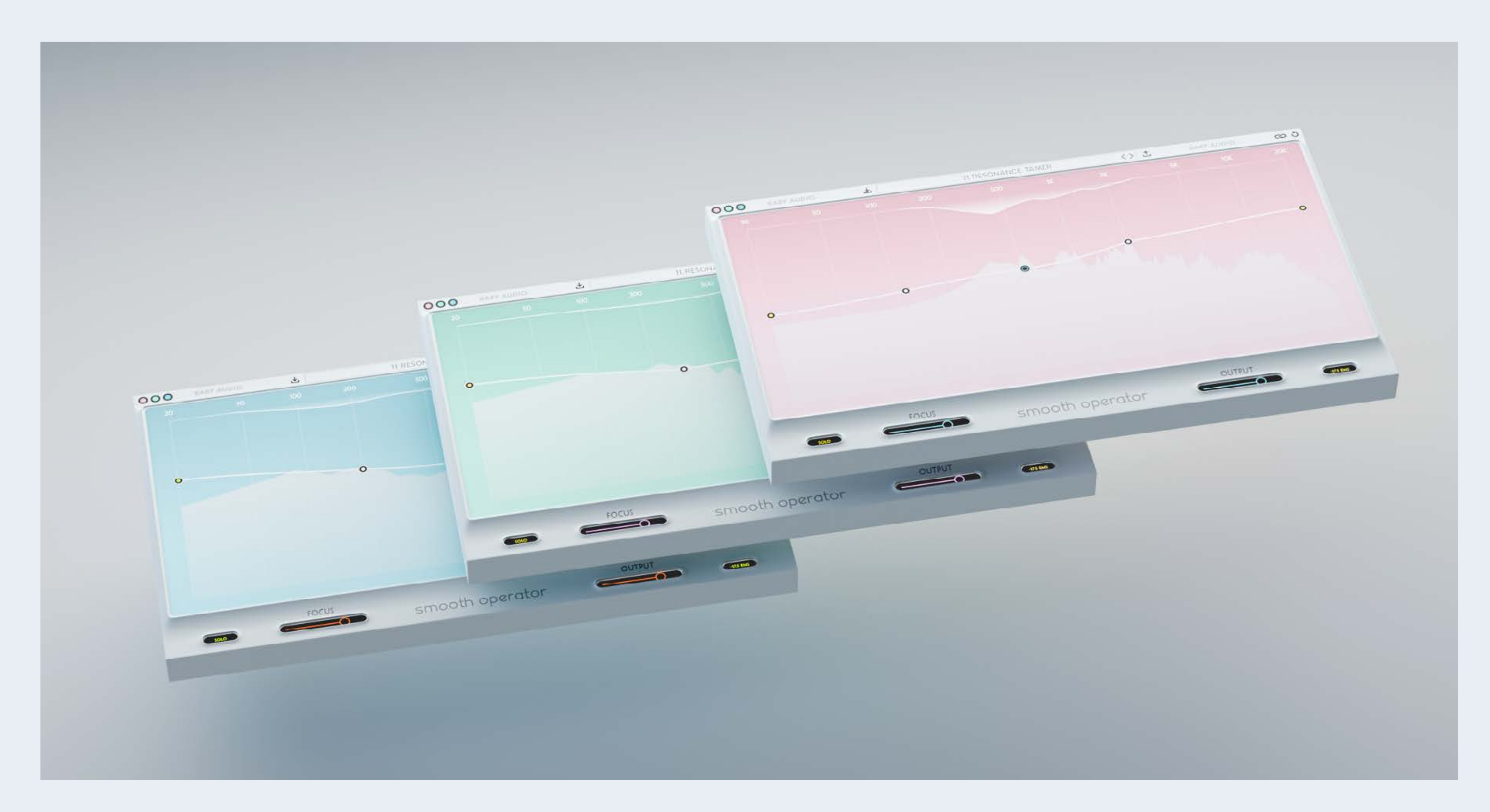

## BABY AUDIO.

#### SMOOTH OPERATOR

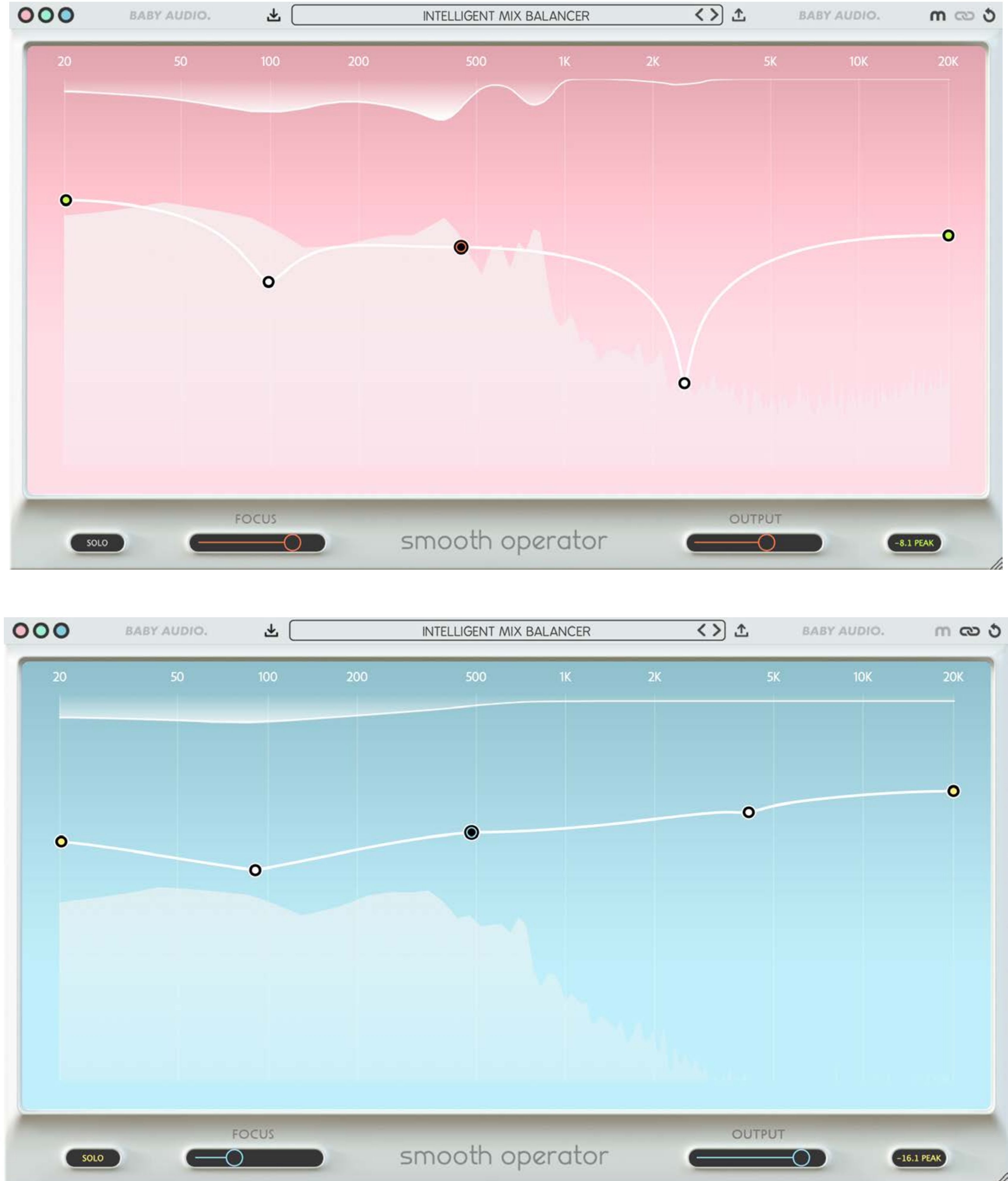

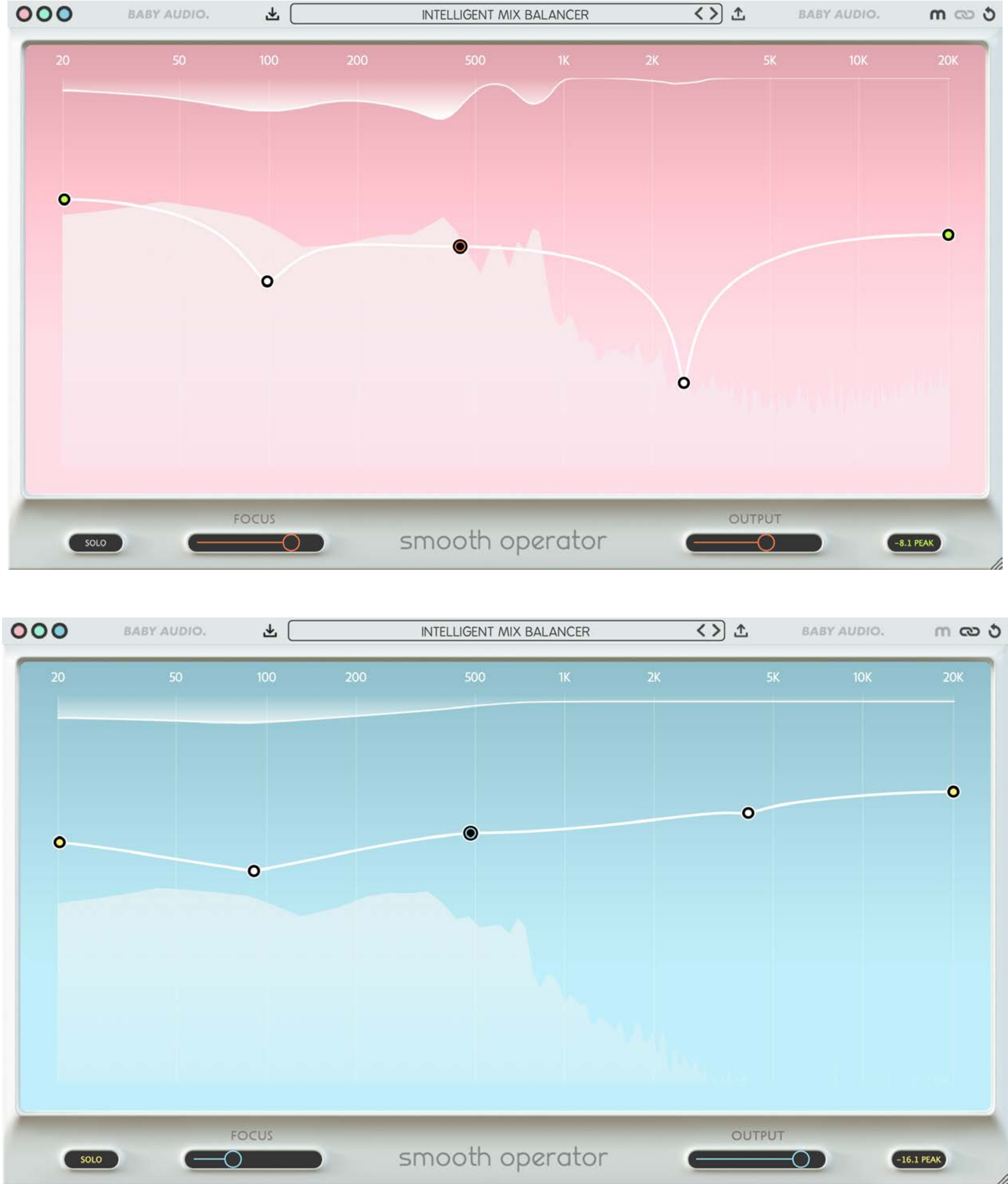

## MEET SMOOTH OPERATOR

If there's one thing we aim for as a company, it is to marry the simplicity of traditional gear with the new technology available in the software domain. In our opinion, that truly represents the best of both worlds.

With Smooth Operator, we've taken a stab at one of the most exciting and complex new technologies in audio - spectral processing.

The easiest way to understand Spectral Processing is to think of it as manipulating the building blocks that make up a digital signal – rather than the signal itself. Our algorithm uses Fast Fourier Transform - or FFT - to break the incoming audio into tiny particles, which are analyzed and processed separately, before being put back together again.

This all happens in realtime and allows for a more surgical approach to resonance suppression, equalization and compression than what would be possible with traditional effects.

While most spectral tools focus on audio restoration, we wanted Smooth Operator to be all about creative expression. That's where the "traditional gear" part comes back into the picture!

This plugin is meant for shaping your tone and bringing out more clarity. It's not quite an EQ, not quite a compressor and not quite a resonance suppressor. Instead it does a little bit of it all to transform your tracks into the smoothest, cleanest, versions of themselves that they can be.

And one final tip: With Smooth Operator, a little goes a long way. It can be tempting to overdo it, but oftentimes a small touch is all you need.

### IN USE SMOOTH OPERATOR MANUAL

## QUICK START

1. Middle Node: Click+drag down to increase the global effect level. (Or use the mousewheel).

2. Outer Nodes: The four outer nodes allow you to shape the response curve. Move them up for less effect in an area and down for more – and use the scroll function to adjust the Q.

3. FOCUS sets the granularity/intensity of the spectral algorithm. Calibrate it to your liking and your material. (The smoothest results are usually from 70-90%).

4. Engage SOLO to audition different parts of the frequency spectrum separately during node

hover-over.

5. Engage the "Chain" icon to enter sidechain mode and duck your signal with the frequency balance of another track in your mix (you need to feed an external track into the plugin using the DAW's routing). This feature allows you to create a hyper-surgical side chain effect where the exact frequency make-up of a lead track can be used for ducking a secondary track. The "M" icon lets you switch between two algorithm modes: HIGH-RES, which offers a clean and surgical sound and CLASSIC, which is a lightweight alternative with less latency.

6. OUTPUT sets the global effect output. The meter to the right of the slider can display either Peak or RMS values (click it to change the display).

7. Change between three color modes: Pink, Green and Blue.

8. Select a preset – or use the "arrow up" and "arrow down" icons to save/load presets.

9. Click the BABY Audio logo for a click-free bypass function.

10. Click the top-right icon to reset the plugin to its initial settings.

11. Click+drag the bottom right arrow to resize the plugin window.

### **BABY AUDIO.**

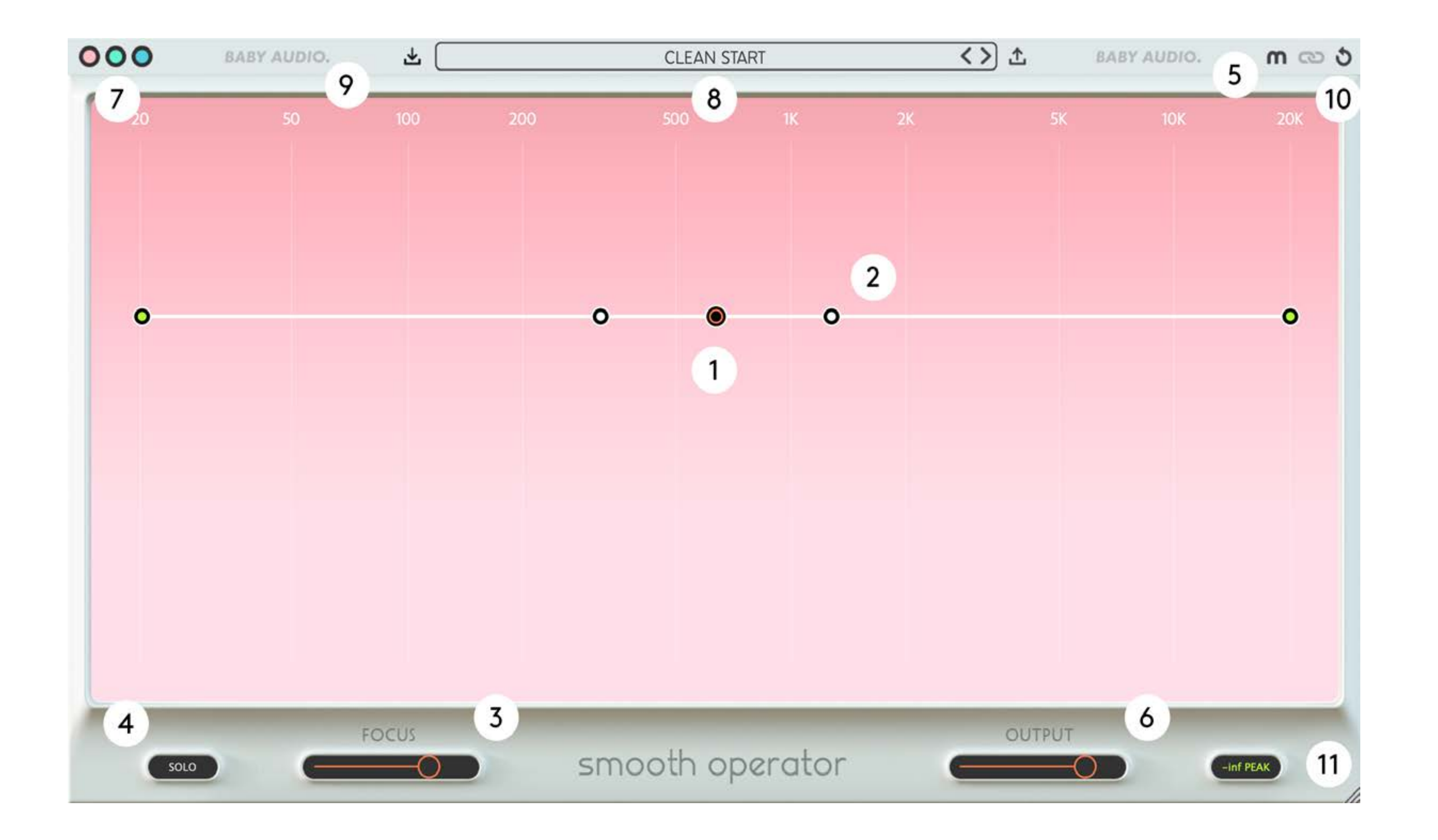

## BASIC CONCEPT

Smooth Operator works by reducing frequencies through a spectral compression process. The plugin automatically detects the frequencies it needs to clamp down on the hardest. As a user, you just need to tell Smooth Operator how much you want it to do in each part of the spectrum – by moving the curve down and adjusting the nodes. (Further down means more processing).

We designed Smooth Operator to be fast and intuitive in use. This means we've put a few important commands into the scroll function (mousewheel or trackpad scroll on a laptop).

You can use the scroll function to move the curve down (and increase the effect level) when you're inside the main plugin window. Also, scrolling while hovering over the two central nodes will increase/decrease their shape / Q.

## PRESET CREATORS:

Smooth Operator comes loaded with 63 presets created by BABY Audio and some friends of the house. We want to give a special thanks to all preset creators for their contribution.

Presets 01-03: Created by Neenah Presets 04-08: Created by David Nakaji Presets 09-14: Created by Giandre Diaz Presets 15-27: Created by Rob Kleiner Presets 28-33: Created by Preston Reid Presets 34-37: Created by Kill\$hot Presets 38-42: Created by Zardonic Presets 43-45: Created by Skyler Gibbons Presets 46-48: Created by Sam Sherbin Presets 49-52: Created by Van Boied Preset 53: Created by Steven Holness Presets 54-63: Created by BABY Audio's in-house team Preset 64: Created by Damien Lewis

#### PRESETS EXECUTIVE SMOOTH OPERATOR

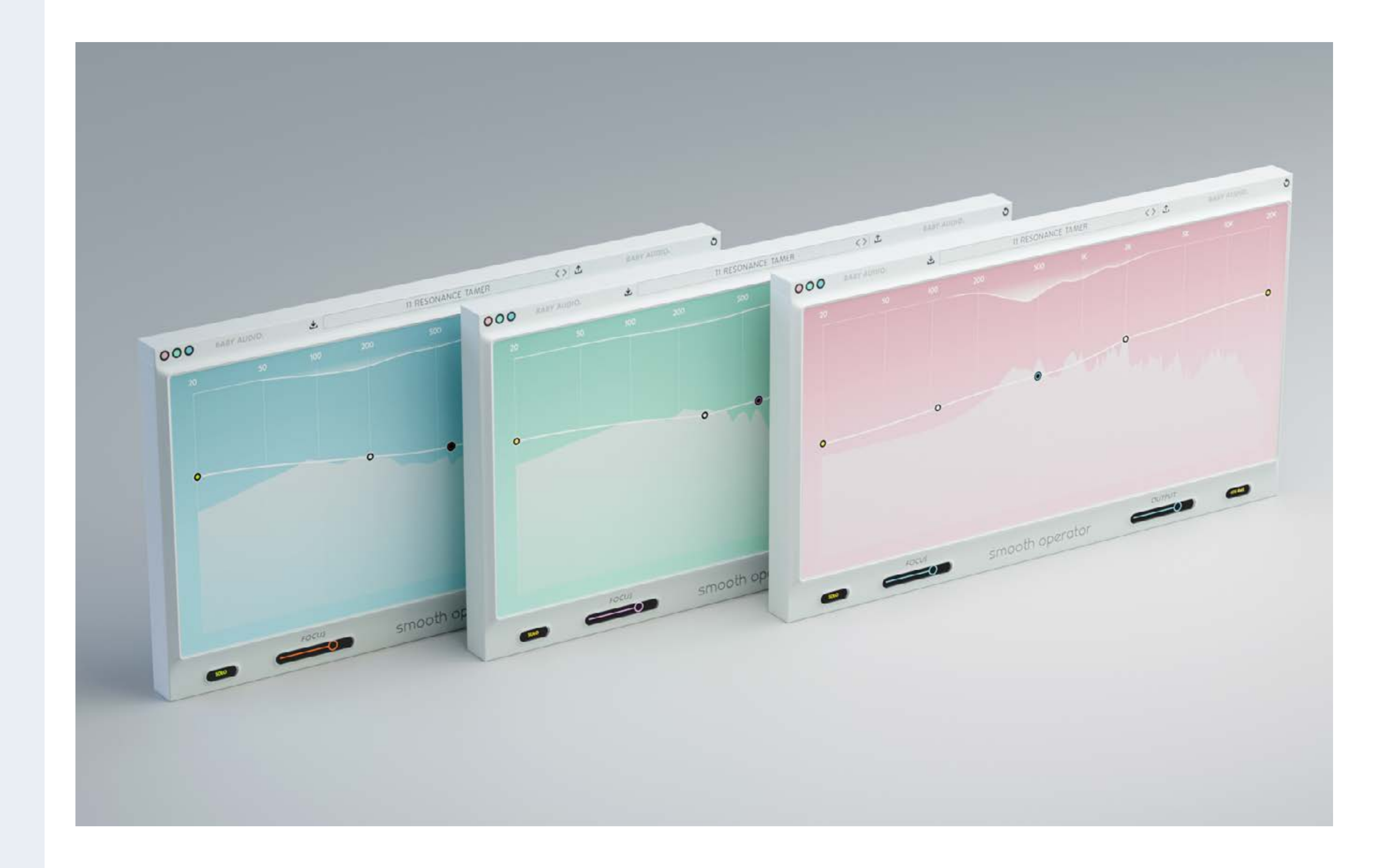

INSTALLATION SMOOTH OPERATOR

### **BABY AUDIO.**

## COMPATIBILIY

Plugin formats: VST, VST3, AU, AAX.

Platforms supported: Mac OS 10.7 and up including Catalina and Big Sur. PC Windows 7 and up.

DAWs supported: Ableton Live, Pro Tools, Logic Pro, FL Studio, Cubase, Nuendo, Reaper, Reason and any other major DAW software on the market.

## INSTALLATION

A software download is supplied with your purchase, however you can always go to **[babyaud.io/d](http://babyaud.io/downloads)ownloads** for the latest software updates.

After downloading, unzip the file and select either Mac or PC depending on your system. (Warning: don't run the PC file on a Mac and vice-versa).

- MAC: Double click on the PKG installer and follow the instructions
- PC/WINDOWS: Double click on the setup file and follow the instructions

## ACTIVATION

Activate your software by entering the serial key that was emailed to you when you bought the product. Serial keys are entered in the 'trial mode' open screen. If you have any problems activating, please email **support@babyaud.io**

## TRIAL VERSION

The Spaced Out trial version will output 5 seconds of silence every 60 seconds. To buy the full version, go to **[babyaud.io](https://babyaud.io/)**

## EULA

Please read our End User License Agreement here: **[babyaud.io/eula](http://babyaud.io/eula)**

## UNINSTALL LOCATIONS

MAC OS

AU: /Library/Audio/Plug-ins/Components/

- VST: /Library/Audio/Plug-ins/VST/
- VST3: /Library/Audio/Plug-ins/VST3/
- AAX: /Library/Application Support/Avid/Audio/Plug-Ins/

WINDOWS VST: The file will be in the custom path selected during installation VST3: \Program Files\Common Files\VST3\ AAX: \Program Files\Common Files\Avid\Audio\Plug-Ins\

support@babyaud.io

## HAVE FUN USING SMOOTH OPERATOR

# BABY AUDIO.